Заходим на портал ЕПГУ [www.gosuslugi.ru/](http://www.gosuslugi.ru/)

## После авторизации Выбираем пункт «Здоровье» «Запись на прием к врачу»

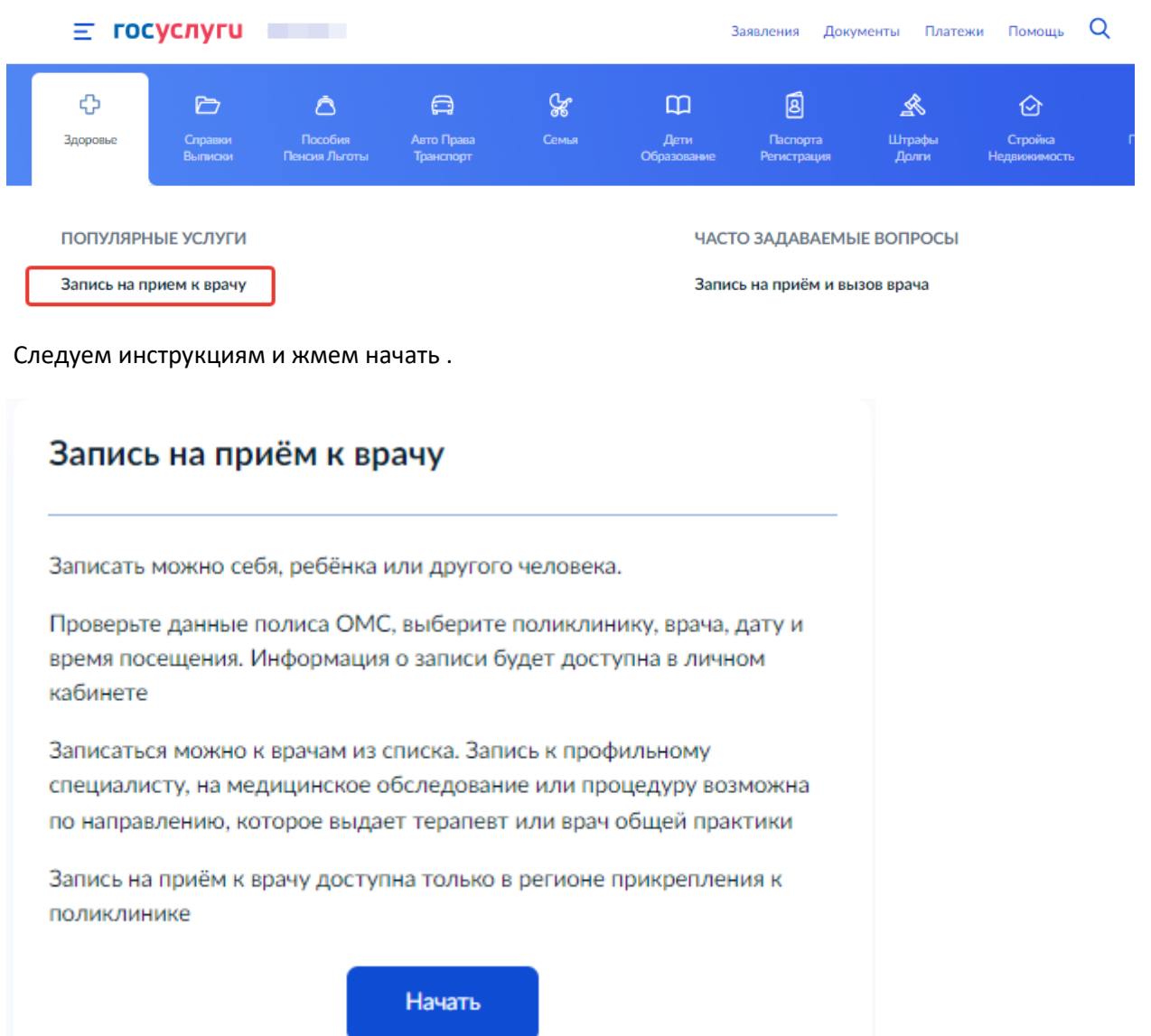

## **Выбираем кого записать к врачу**

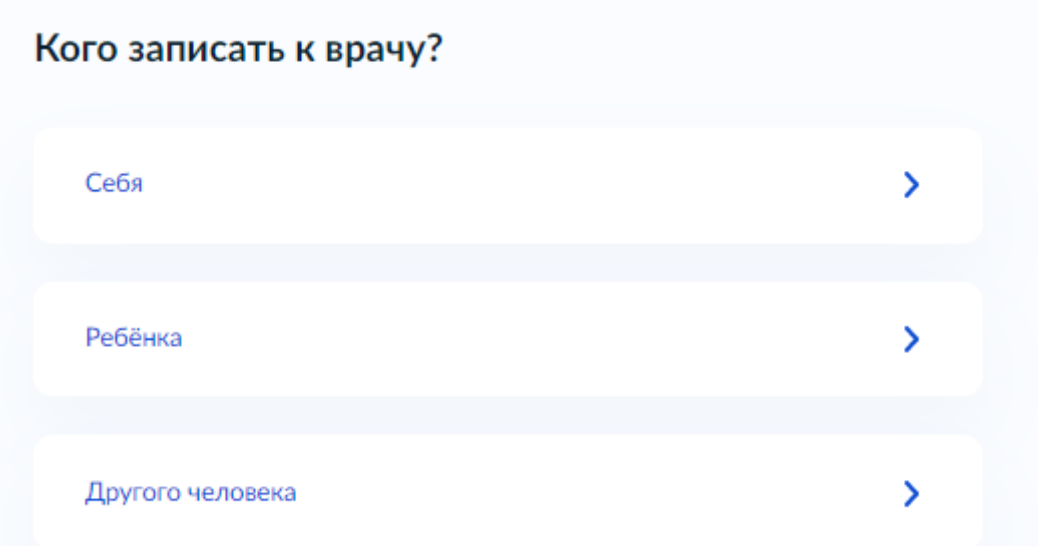

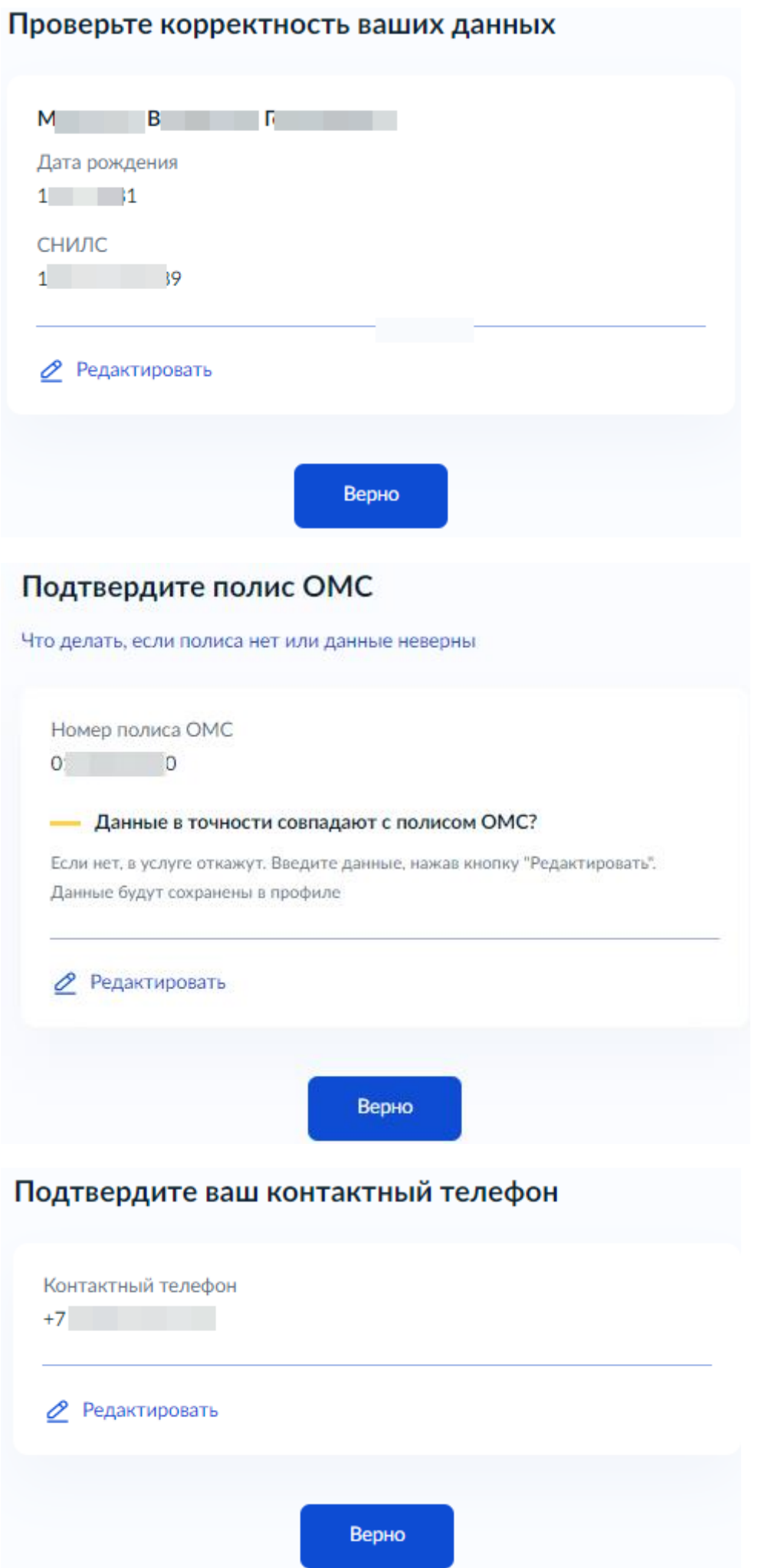

Далее в строке Регион необходимо написать

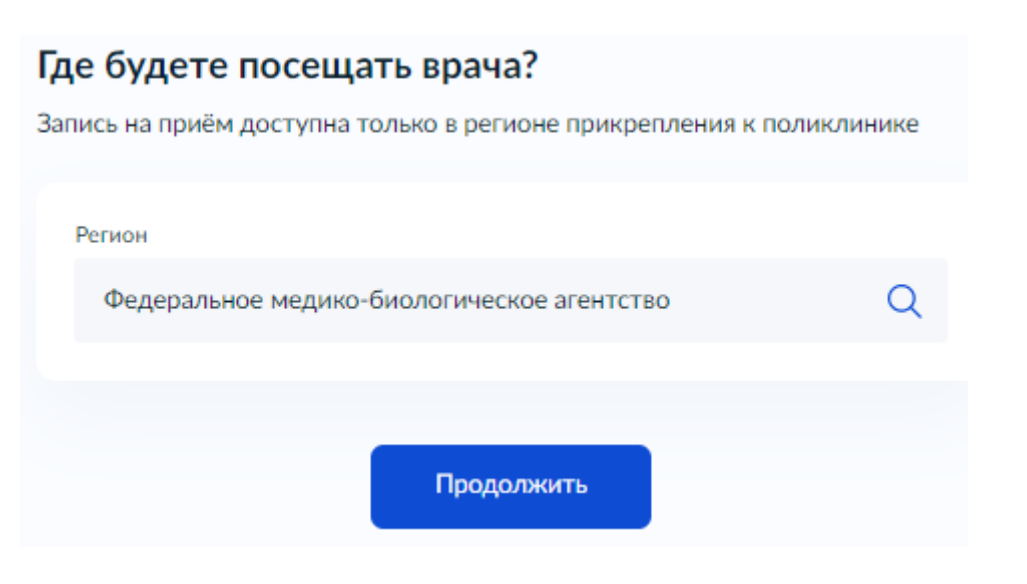

Федеральное медико-биологическое агентство и нажать продолжить . «жмем продолжить »

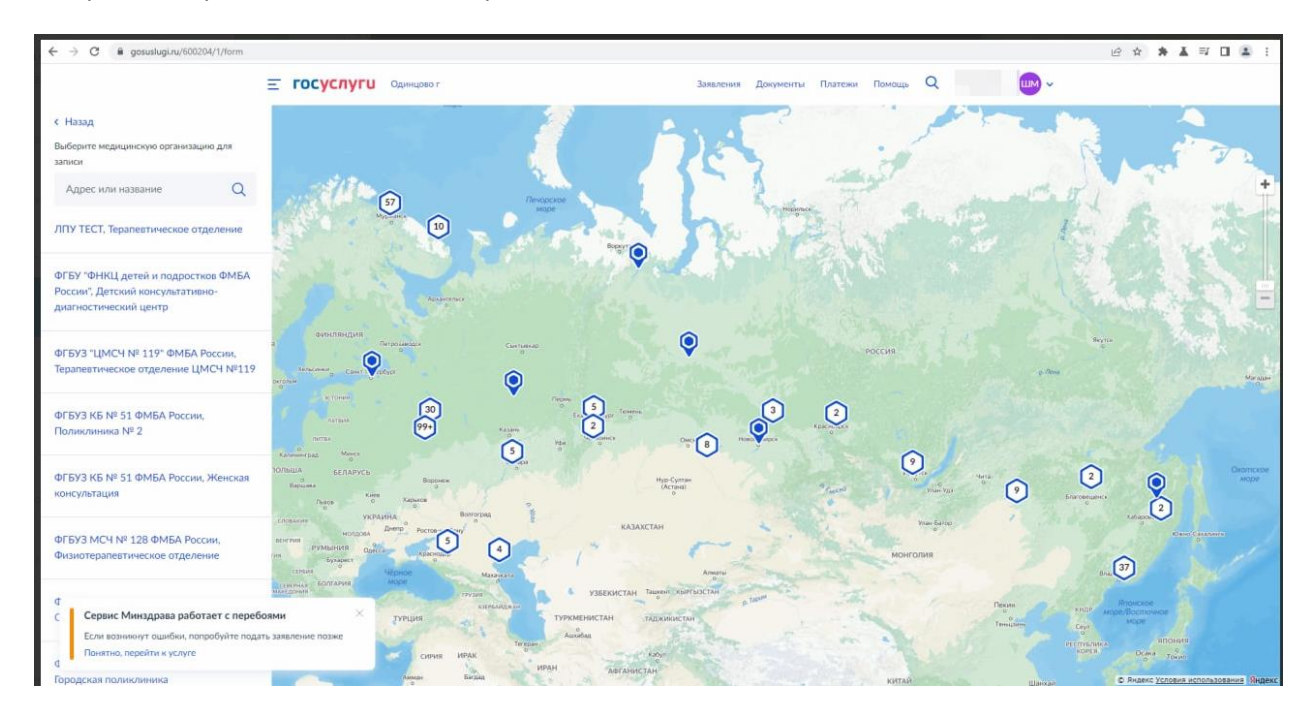

#### Откроется карта с медицинскими организациями

### В верхнем левом углу в строке поиска пишем «ФХМ»

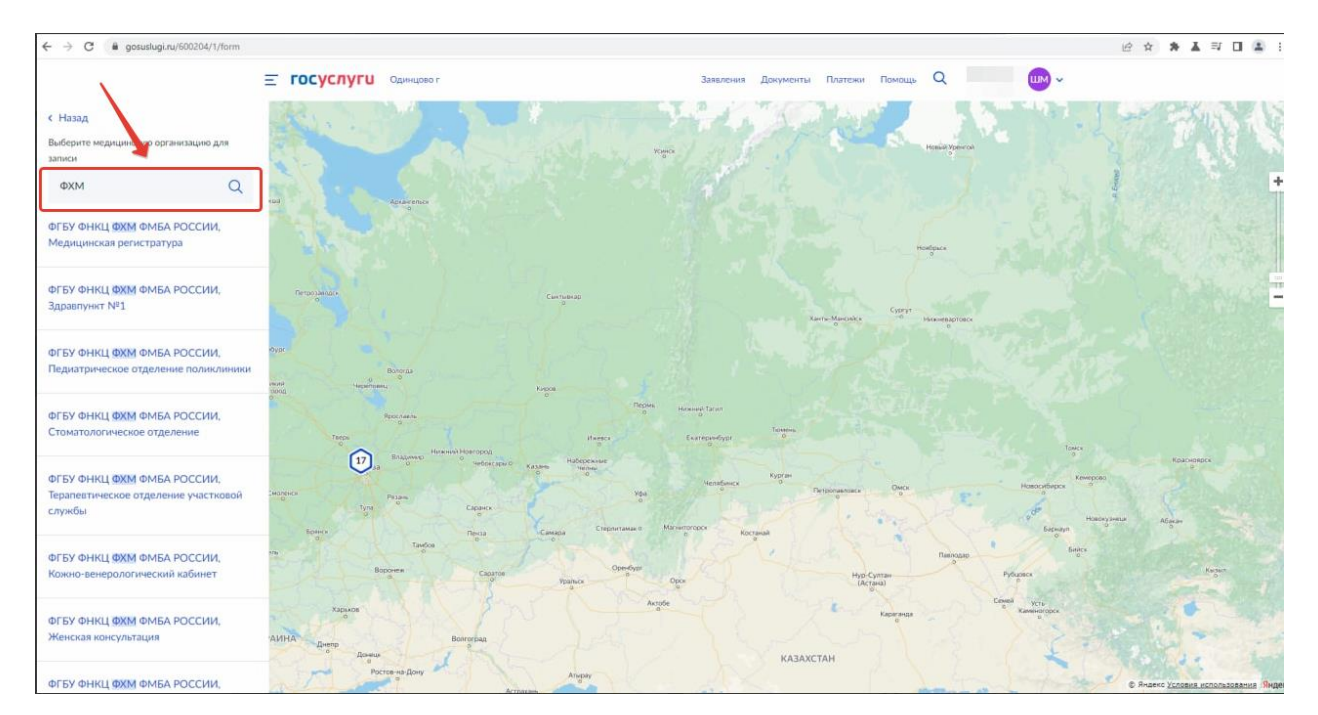

# С лево отобразятся подразделения и названия кабинетов,выбирете необходимый Вам.

## Пример записи в Кабинет хирурга:

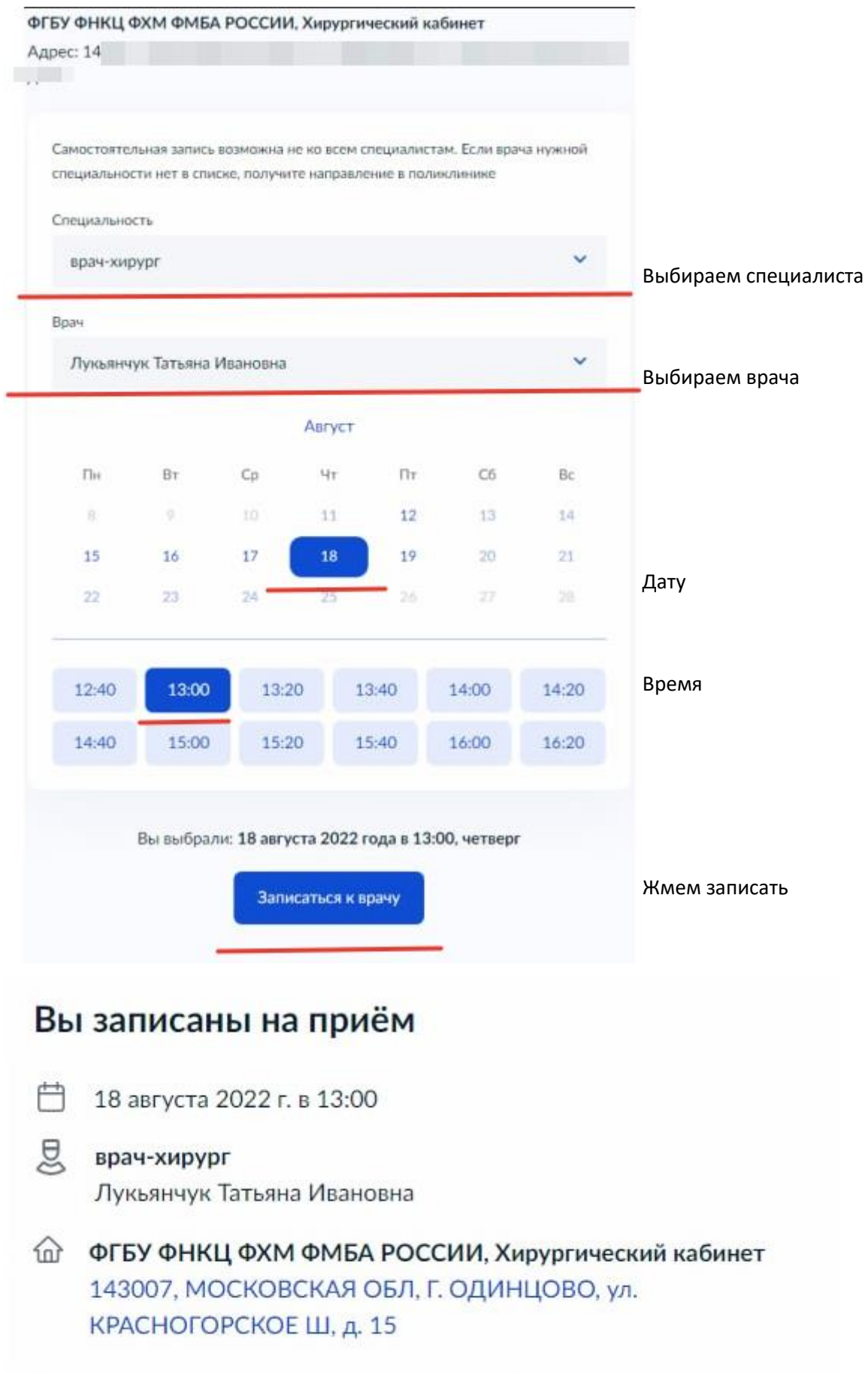